<span id="page-0-0"></span>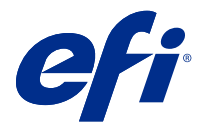

## Hızlı kurulum posteri için ek (Windows)

Bu belge, Fiery server ilk kez dağıtıldığında Hızlı kurulum posteri için ek prosedür bilgileri içerir.

**Not:** Bu belgeye Hızlı kurulum posterinde bulunan QR kodunu tarayarak da erişebilirsiniz.

## Fiery server kurulumu

**1** Fiery server ögesini yazıcınıza, ağa, bir prize bağlayın ve açın.

**Not:** Bu etkinlik servis teknisyeni tarafından gerçekleştirilmelidir.

**2** IP adresini ve varsayılan yönetici şifresini edinmek için Yapılandırma sayfasını yazdırın.

Fiery server IP adresi IP adresi alanında ve yönetici şifresi Kimlik alanında listelenir.

**3** İnternet tarayıcısını açın ve WebTools Ana sayfasını açmak için 2 adımında edinilen Fiery server IP adresini yazın.

**Not:** Bir güvenlik önlemi olarak WebTools, yalnızca Güvenli Hiper Metin Aktarım Protokolü (HTTPS) üzerinden çalışmak üzere tasarlanmıştır. Varsayılan olarak WebTools, Fiery server tarafından oluşturulmuş kendinden imzalı bir sertifika kullanır. Bu, web tarayıcısının WebTools ögesine erişirken güvenilir olmayan sertifika hatasının görüntülenmesine neden olur. Bu mesajı yok saymak ve WebTools'e erişmek için devam etmek güvenlidir.

- **4** WebTools Ana sayfasında kullanıcı yazılımını indirmek için İstemci yazılımı ögesine tıklayın.
- **5** Kullanıcı yazılımının konumuna gidin, .exe dosyasına sağ tıklayın ve kullanıcı yazılımını yüklemek için Aç'ı seçin.

Fiery server kurulum işlemini tamamlamak için ekrandaki talimatları izleyin. Bilgisayarınızda Fiery Command WorkStation ögesinin en son sürümünün yüklü ve yapılandırılmış olduğundan emin olun. Ayrıntılı yükleme ve yapılandırma talimatları için kullanıcı kılavuzunun bir parçası olan *Utilities* başlığına bakın.

- **6** Şu seçimi yaparak Command WorkStation ögesini başlatın: Tüm uygulamalar > Fiery > Fiery Command WorkStation.
- **7** İlk Fiery server ögesini eklemek için Ana sayfa ekranının ortasındaki (+) simgesine tıklayın.
- **8** 2 adımında edinilen IP adresini girin ve Ekle'ye tıklayın.
- **9** Yönetici oturum açma bilgisini girin ve Oturum aç'a tıklayın.

Varsayılan kullanıcı adı Administrator veya Admin'dir ve yönetici şifresi Yapılandırma sayfasının Kimlik alanında bulunur.

- **10** Command WorkStation ögesinde Sunucu > Configureseçeneklerini belirleyin.
- **11** Fiery server ögesini ayarlamak için Fiery kurulumu penceresindeki Fiery kurulum sihirbazı'na tıklayın.

Kurulum işlemini tamamlamak için ekrandaki talimatları izleyin.

- **12** WebTools Ana sayfasında en son baskı makinesi sürücüsü yazılımını indirmek için Baskı makinesi sürücüleri'ne tıklayın.
- **13** Baskı makinesi sürücüsü dosyası konumuna gidin, .exe dosyasına sağ tıklayın ve Aç'ı seçin.

Yazıcı ekle penceresi görüntülenene kadar ekrandaki talimatları uygulayın.

- **14** Yazıcı ekle penceresinde TCP/IP adresi veya ana bilgisayar adı kullanarak yazıcı ekle seçeneğine ve sonra İleri'ye tıklayın.
- **15** Cihaz türü menüsünde TCP/IP cihaz seçimini yapın, [2](#page-0-0) adımında edinilen IP adresini girin ve Yazıcıyı sorgulayın ve kullanılacak sürücüyü otomatik olarak seçin onay kutusunu seçin ve sonra İleri'ye tıklayın.
- **16** Yazıcılar listesinden bir baskı makinesi sürücüsü seçin ve İleri'ye tıklayın.

**Not:** Kuzey Amerika (varsayılan Belge boyutu Letter) için "ABD" nitelikli veya "AB" niteliği taşımayan ya da Uluslararası (varsayılan Belge boyutu A4) için "ABD" niteliği taşımayan veya "AB" nitelikli yazıcı sürücüsünü seçin.

Yazıcı adı alanına Fiery sunucusu için bir ad yazıp İleri'ye tıklayın.

Bu ad Aygıtlar ve yazıcılar ve Command WorkStation içindeki çeşitli kuyruklarda kullanılır.

Ekrandaki talimatları izleyin. Yeni oluşturulan yazıcıyı varsayılan yazıcı yapmak isteyip istemediğinizi belirtin.

Bu aşamada yazıcıyı paylaşmayın ve Test sayfası yazdırmayın.

Yazıcı sürücüsü yüklemesine devam edin ve son ekranda Sonlandır öğesine tıklayın. Gerekli dosyalar sabit disk sürücünüze yüklenir.

- **17** Bir PDF belgesi açın ve Yazıcı simgesine tıklayın.
- **18** Yazıcı menüsünden yeni eklenen yazıcıyı seçin ve belgeyi yazdırmak için Tamam'a tıklayın.
- **19** Aksesuar kasetinde bulunan önemli notları ve ek bilgileri okuyun.